## **Mobile Check Deposit User Guide**

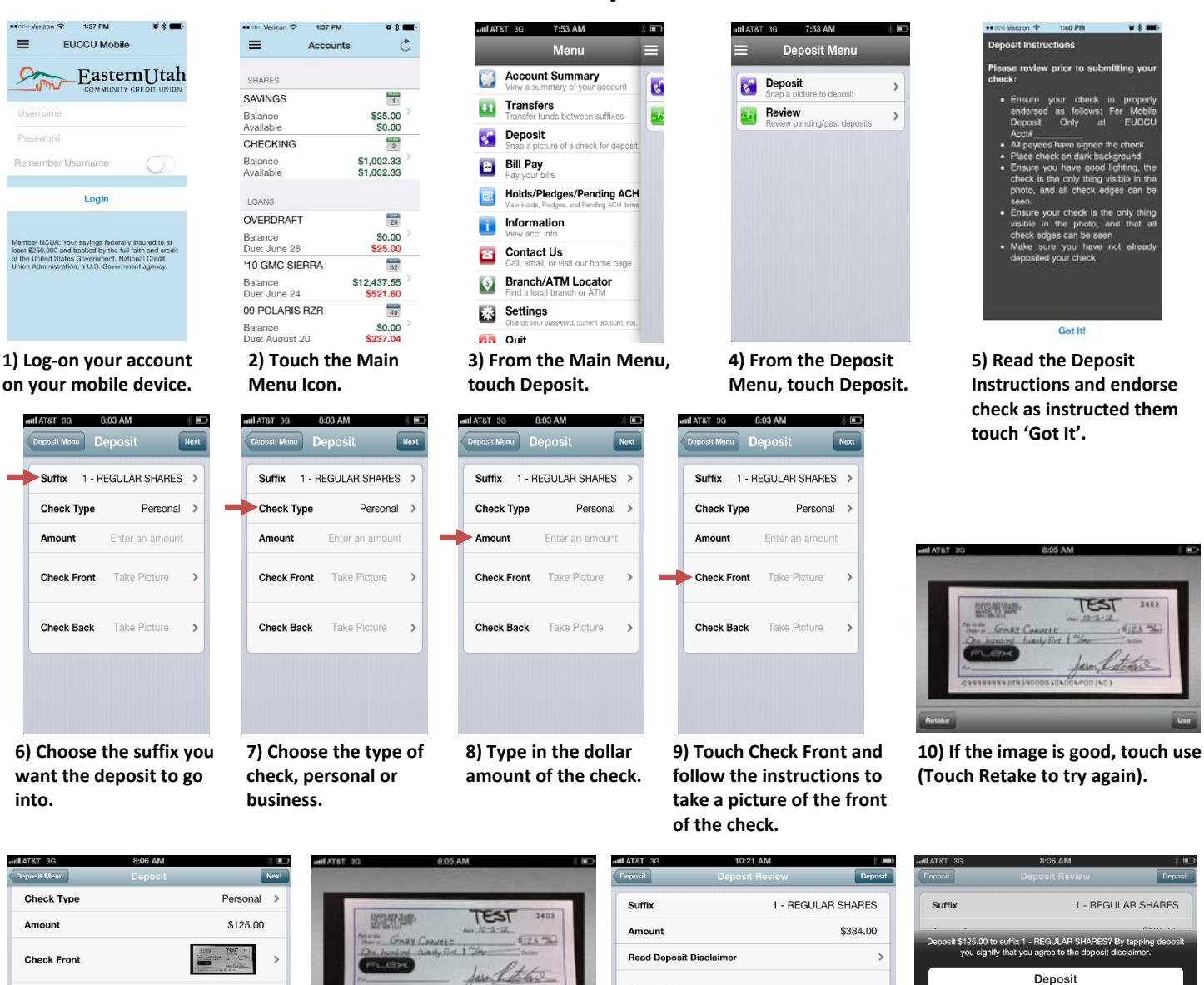

**Check Front:** 

**Wille** 

**11) Touch Check Back and follow the instructions to take a picture of the back of the check.**

**Check Back** 

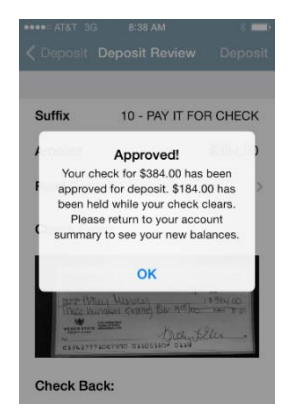

**14) If the deposit is successful, you will see an Approved! screen, touch OK.**

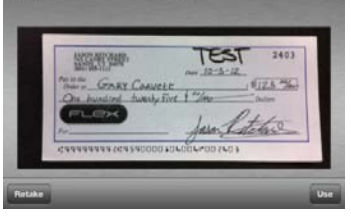

**(Touch Retake to try again). Then review your information and touch Next.**

12) If the image is good, touch use 13) Review account suffix, deposit amount and check images. Touch **Read Deposit Disclaimer to review Terms and Conditions, then touch Deposit. After one more verification, if it looks good, touch Deposit.**

Cance

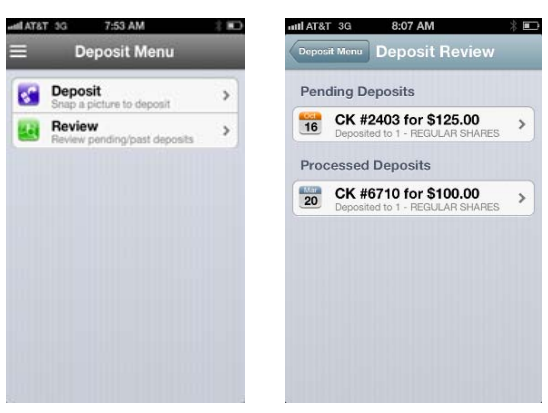

**15) In the Deposit Menu, touch Review to see Pending and Processed Deposits. Touch items in list to view details.**